# Handleiding digitaal vergaderen en stemmen via Twinq t.b.v. een lid van een VvE in beheer bij VvE Metea

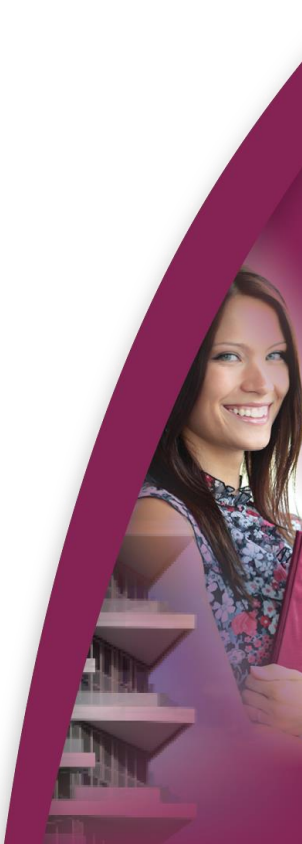

#### Algemeen

In deze handleiding leest u als lid van een VvE in beheer bij VvE Metea hoe het digitaal vergaderen en stemmen in zijn werk gaat. **Kijk ook zeker naar het instructiefilmpje te vinden op [www.vvemetea.nl](http://www.vvemetea.nl/)**, **onder de knop 'Mijn VvE' en vervolgens de knop Downloads en Links.**

#### Hoe u bij de digitale vergadering komt

Indien er sprake is van een digitale vergadering wordt dit in de tekst van de uitnodiging door VvE Metea duidelijk aangekondigd. In deze uitnodiging treft u dan tevens de link aan om in te loggen in het Vergader Portaal. Dit is een andere link dan het VvE Portaal waarin u andere stukken van de VvE digitaal kunt terugvinden.

Het vergaderportaal voor eigenaren is een applicatie die door Twinq is gemaakt voor appartementseigenaren om voorafgaand aan of tijdens de VvE vergadering te gebruiken. Met dit vergaderportaal kunt u als appartementseigenaar alle agendapunten en documenten inzien, digitaal de presentielijst tekenen en digitaal uw stem uitbrengen. Het vergaderportaal is gemaakt voor het gebruik op mobiele apparaten, zoals smartphone of tablet, maar het werkt ook op een laptop of computer.

# **HET IS DUS BELANGRIJK ALTIJD DE VOLGENDE LINK TE GEBRUIKEN** <https://vvemetea.twinq.nl/vergaderen>

Op onze website [\(www.vvemetea.nl\)](http://www.vvemetea.nl/) hebben we voor uw gemak naast de button voor het VvE Portaal, tevens een button gemaakt voor het Vergader Portaal:

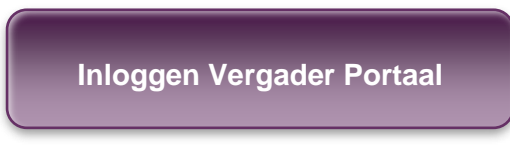

Bij het verzenden van de uitnodiging sturen wij alle leden nog een keer de inloggegevens toe om in te loggen. **De inloggegevens voor het VvE Portaal en het Vergader Portaal zijn wel hetzelfde.** *Tip: kopieer uw gebruikersnaam en wachtwoord uit de mail die u hebt ontvangen.*

Na het volgen van de link ziet u het inlogscherm:

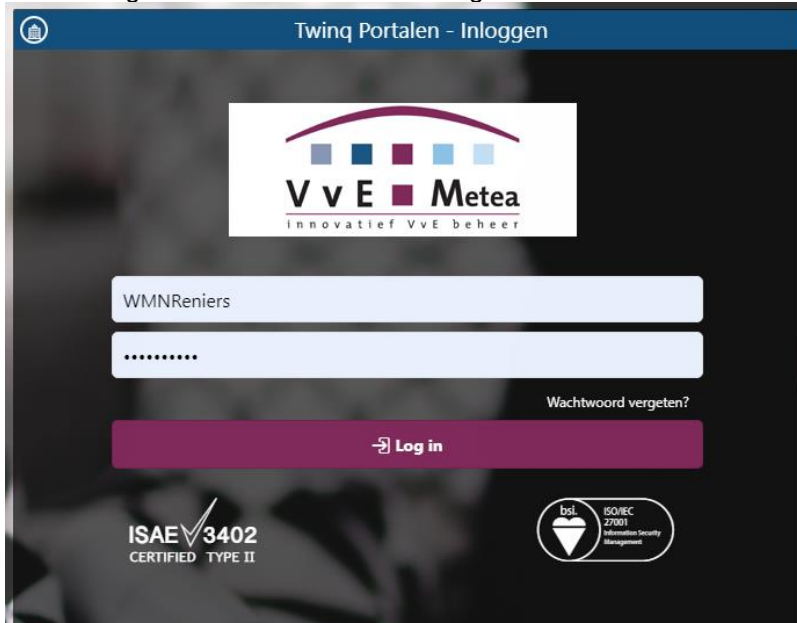

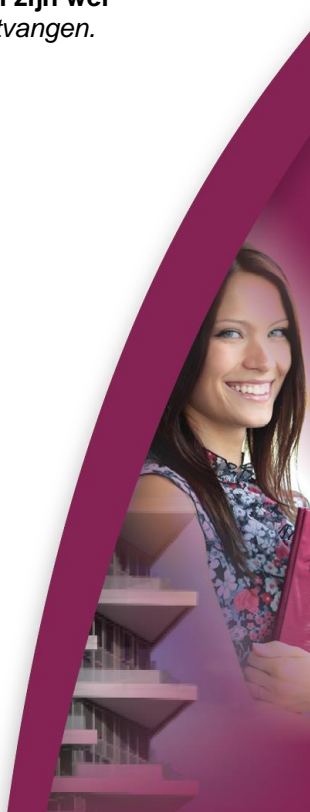

## U bent ingelogd, wat nu?

Zo gauw u bent ingelogd ziet u de vergadering staan waarvoor u de uitnodiging hebt ontvangen. *Let op: indien u lid bent van meerdere VvE's in beheer bij VvE Metea, kan het zijn dat hier meerdere vergaderingen staan vermeld.*

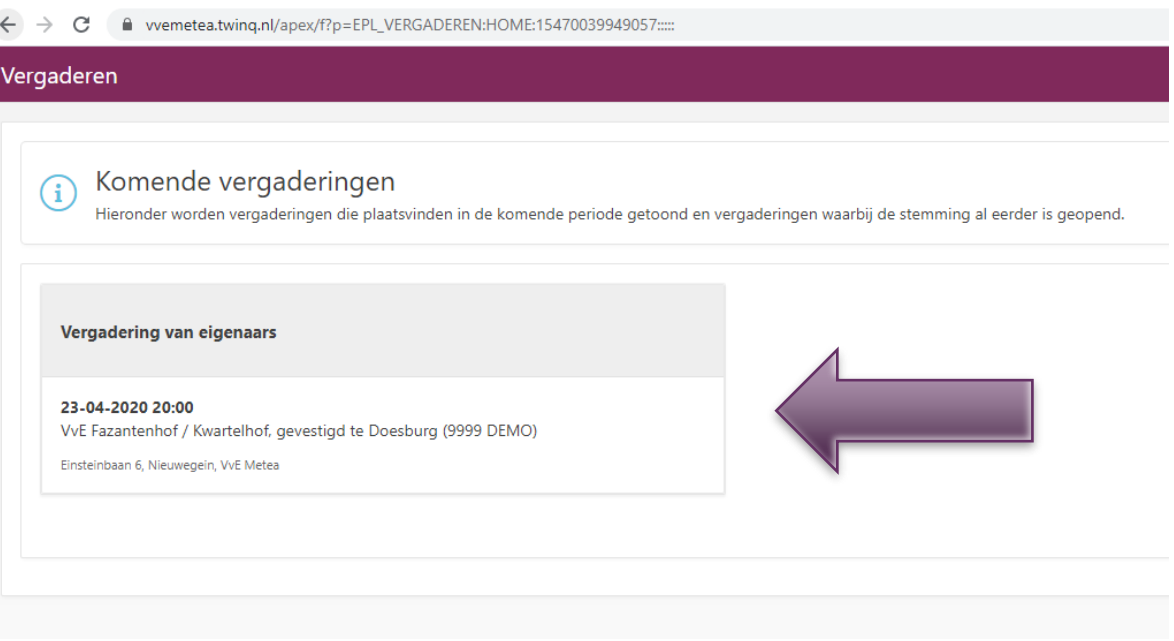

U selecteert hier de vergadering waarvoor u de uitnodiging hebt ontvangen.

### Het tekenen van de digitale presentielijst

Vervolgens tekent u digitaal de presentielijst:

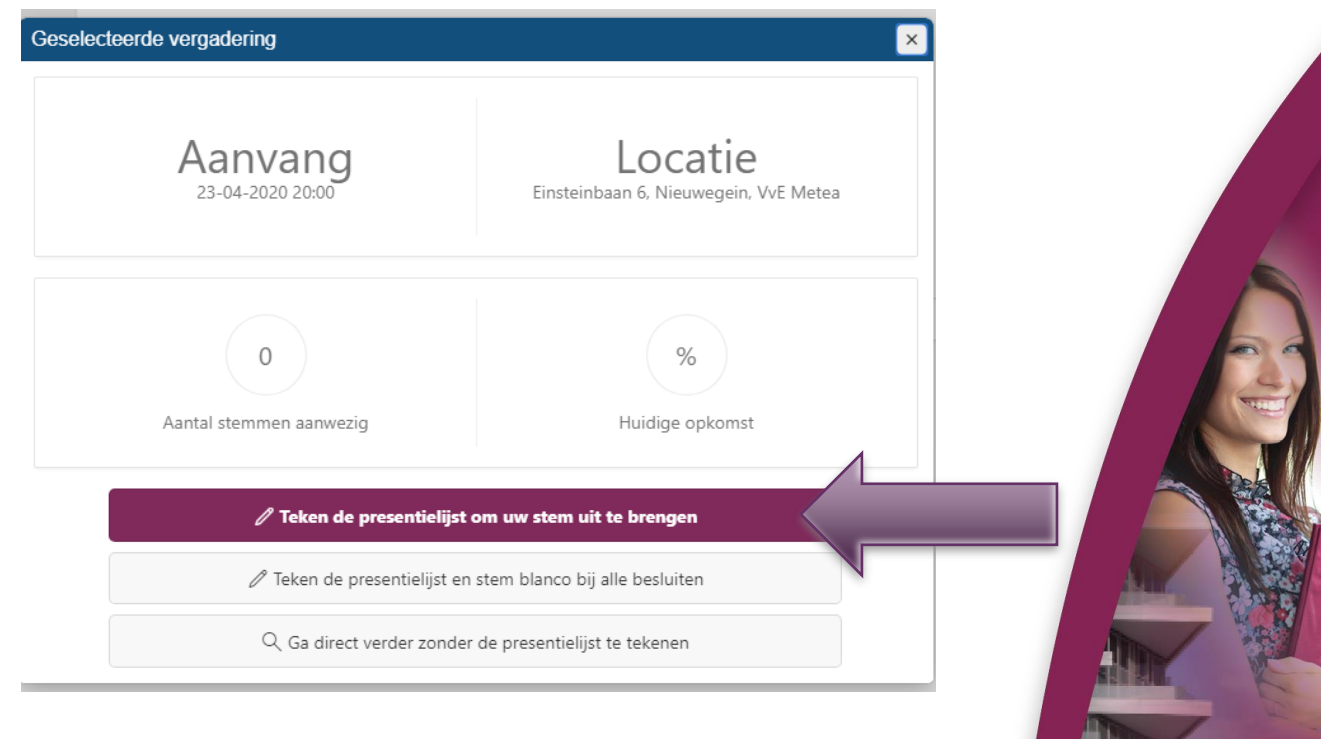

#### Heeft u een machtiging ontvangen?

Indien u door een ander lid gemachtigd bent hebben we dit reeds verwerkt, u hoeft niet voor diegene te tekenen. Tijdens het stemmen zult u zien dat u ook voor diegene kunt stemmen.

## Let op!

U kunt direct intekenen en de presentielijst tekenen, maar u kunt dit ook doen op het moment dat de vergadering officieel plaats vindt zoals vermeld in de uitnodiging. De voorzitter / beheerder 'leiden' op dat moment de vergadering en nemen de leden die op dat moment ingelogd zijn ('deelnemen') automatisch door de agenda heen. Dit ziet u op uw scherm zodra u om het betreffende tijdstip bent ingelogd en de presentielijst heeft getekend.

Dit verloopt vrij snel waardoor het van belang is dat u voorafgaand de stukken heeft bestudeerd en uw stemvoorkeuren reeds bepaald heeft. U kunt overigens altijd 'terugbladeren' via de pijltjes op het scherm (zie uitleg straks) en uw stem aanpassen. Na afloop wordt de vergadering gesloten en is het uitbrengen van uw stemmen, of aanpassen van stemmen, niet meer mogelijk.

Natuurlijk kunt u ook een andere optie selecteren als u vast de vergadering digitaal wilt doornemen of blanco wilt stemmen (zie ook bovenstaande printscreen).

#### Indien van toepassing: videobellen via Microsoft Teams

Mogelijk heeft uw VvE er ook voor gekozen u de mogelijkheid te bieden om in te bellen via Microsoft Teams. Indien dit het geval is staat dit vermeld in de uitnodiging en ontvangt u ook de Procedure videobellen Microsoft Teams waarin de link naar het videobellen te vinden is. Staat hier niets over in de uitnodiging en is de handleiding niet meegestuurd? Dan is er tijdens de vergadering geen verdere communicatie via beeld of geluid (videobellen dus).

#### Na het tekenen van de presentielijst: de agenda

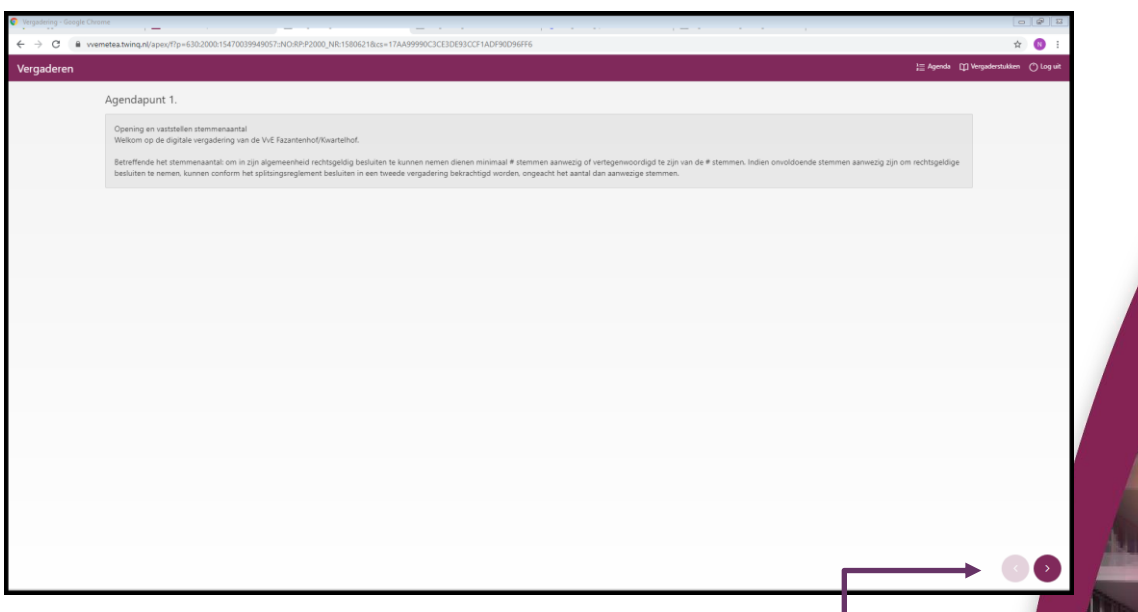

Na het tekenen van de presentielijst komt u direct in de agenda terecht:

Start bij agendapunt 1 opening en vaststellen stemmenaantal.

Met de pijltjes onderaan kunt u door de agenda bladeren.

Door op de button agenda bovenin te drukken krijgt u een beeld van de gehele agenda. Dit ziet er zo uit:

 $\frac{1}{2}$  Agenda

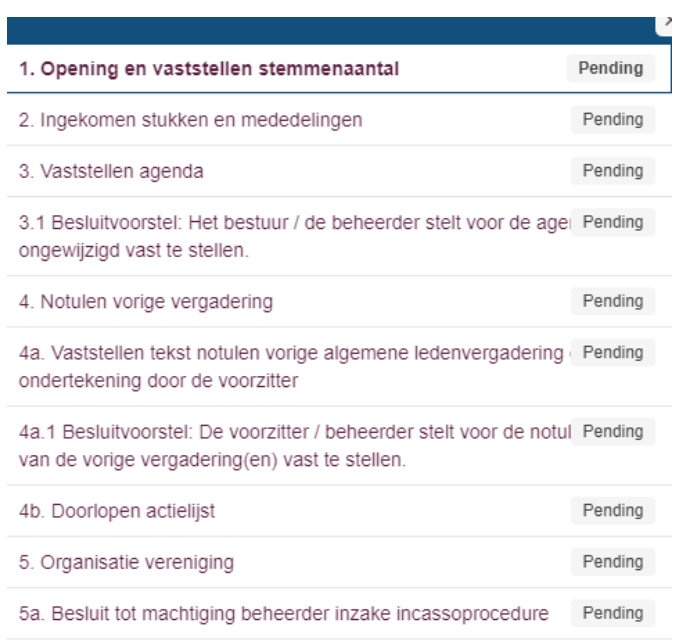

# Bekijken en/of downloaden van de vergaderstukken

Door op de button vergaderstukken bovenin te drukken komt u in de agendabibliotheek van de vergadering. Hier kunt u de stukken terugvinden die u ook in de mail bij de uitnodiging heeft ontvangen. Door erop te klikken, opent het betreffende pdf document.

Dit ziet er zo uit:

<sup>[1]</sup> Vergaderstukken

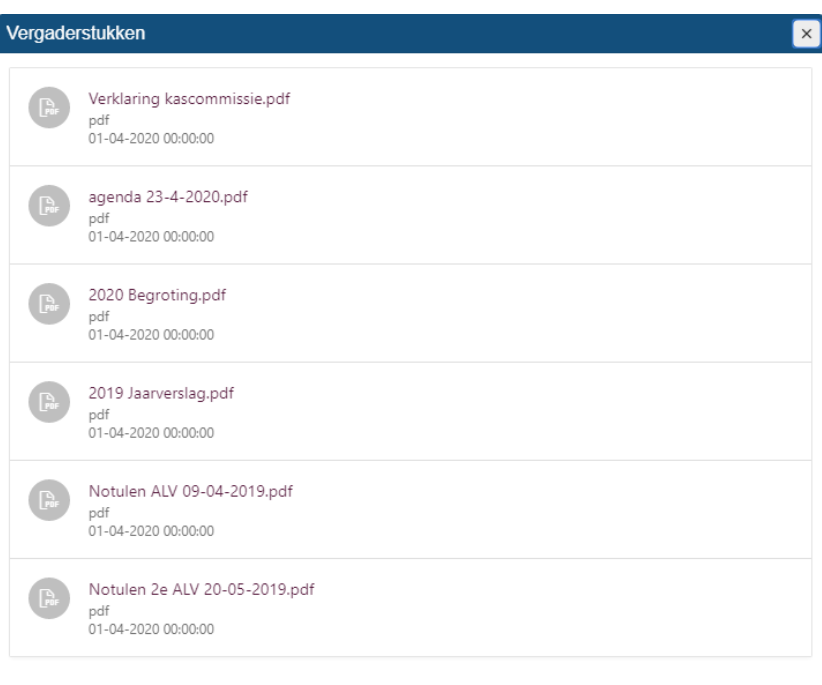

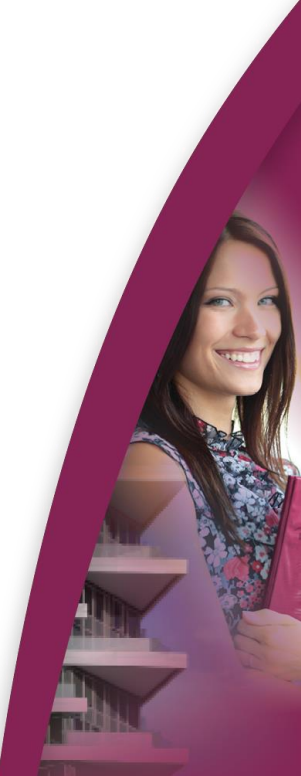

Nogmaals, door de pijltjes rechts onderaan te gebruiken in de agenda (nadat u de schermen van de agenda / vergaderstukken gesloten hebt) klikt u door de agenda heen.

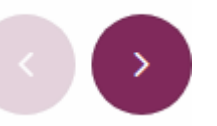

#### Een agendapunt en het stemmen

Bij elk agendapunt ziet u een (korte) toelichting staan. Bij ieder punt waarover gestemd kan worden ziet u het volgende:

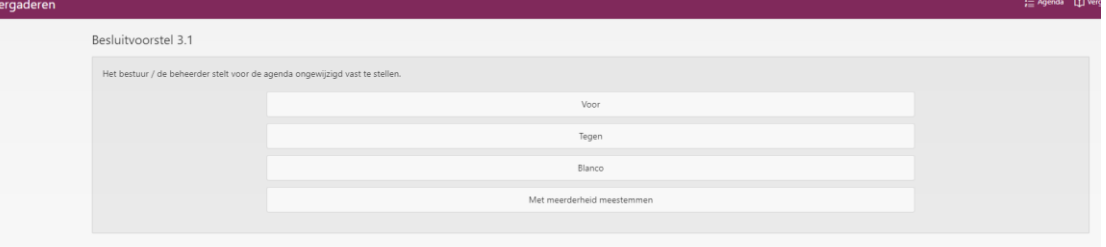

Als u de stem heeft uitgebracht kleurt de gekozen optie paars:

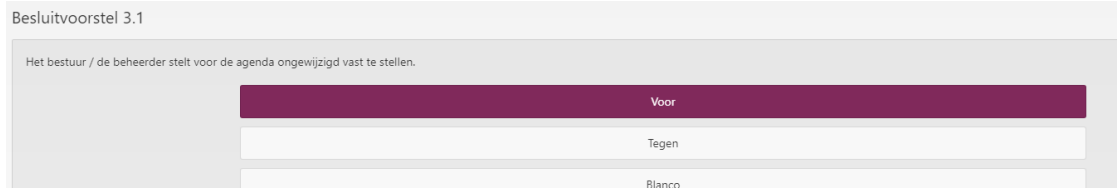

Er plopt ook een melding op dat de stem is opgeslagen. Veelal zijn het voor / tegen opties en heeft u de volgende keuze mogelijkheden:

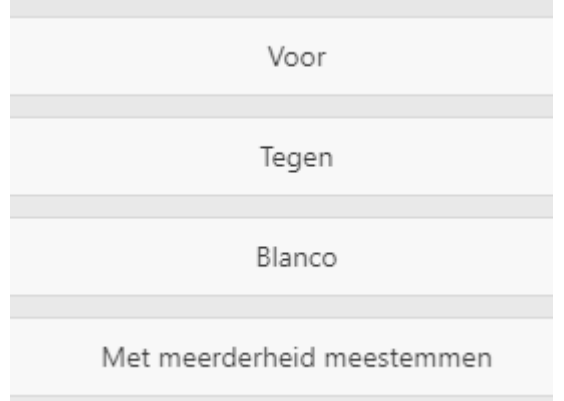

#### Andere stemopties kunnen zijn:

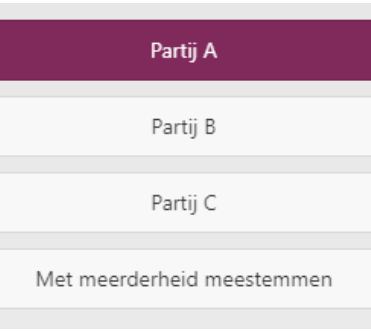

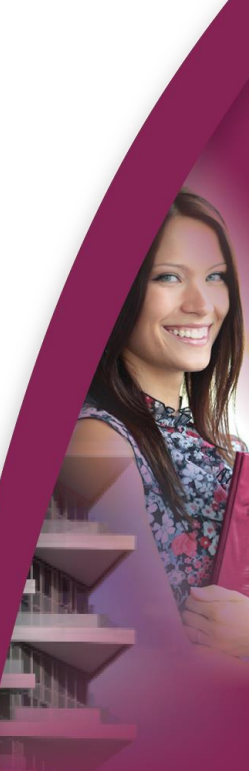

Aan het einde van de agenda krijgt u de volgende melding:

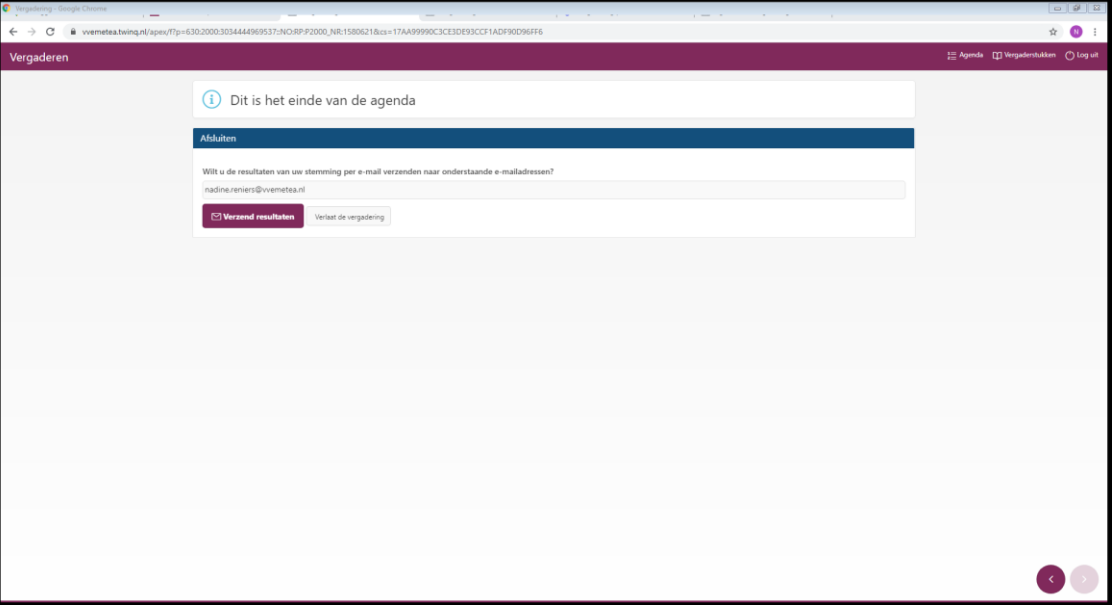

#### Einde vergadering

U krijgt vanzelf de melding dat u het einde van de agenda heeft bereikt en u kunt de resultaten van uw uitgebrachte stem naar uw mailadres laten mailen:

Wilt u de resultaten van uw stemming per e-mail verzenden naar onderstaande e-mailadressen?

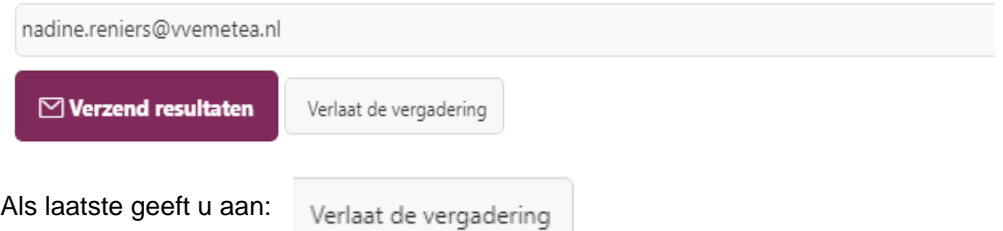

#### De notulen

U ontvangt op een later moment de notulen op de wijze zoals u gewend bent.

**Let op: het kan zijn dat er tijdens de vergadering iets mis gaat met uw verbinding. Dit is natuurlijk vervelend en hierdoor zult u wellicht opnieuw in moeten loggen. Mocht dit onverhoopt niet lukken dan gaat de vergadering wel gewoon door, zoals dit ook het geval zou zijn bij een reguliere vergadering als u bijvoorbeeld onderweg verhinderd bent.** 

**Kijk ook zeker naar het instructiefilmpje te vinden op [www.vvemetea.nl](http://www.vvemetea.nl/)**, **onder de knop 'Mijn VvE' en vervolgens de knop Downloads en Links.**

# Succes met de vergadering!